# Annual Influenza Vaccination Reporting: How to View Create & Modify Dates

### **Introduction**

These detailed instructions can help users determine when a facility first entered (createDate) or last modified (modifyDate) vaccination summary data within NHSN.

## **Generate Data Sets**

The first step to performing analysis in NHSN is generating datasets. This process freezes your NHSN data at a specific point in time and copies those data into defined datasets. When you wish to see updates to the data contained in your NHSN reports, you must regenerate datasets for those updates to be reflected. Datasets are user-specific; therefore, each user in NHSN who wishes to analyze data must generate datasets. More information on generating datasets is available here[: Generate Datasets\\_PSC \(cdc.gov\).](https://www.cdc.gov/nhsn/pdfs/ps-analysis-resources/generatedatasets-psc-508.pdf#:%7E:text=Generating%20data%20sets%20is%20the%20first%20step%20to,regenerate%20datasets%20for%20those%20updates%20to%20be%20reflected.)

## **Reviewing Summary Data**

We are going to review create and modify dates for the data entered for the 2020/2021 and 2022/2023 influenza seasons.

1. After datasets have been generated, navigate to the Analysis tab and click "reports", then select the HCW Vaccination Module folder, click "Influenza" to display all of the available reports. Click "Line Listing – Summary Counts for All HCP Influenza Seasons", then select "Modify Report".

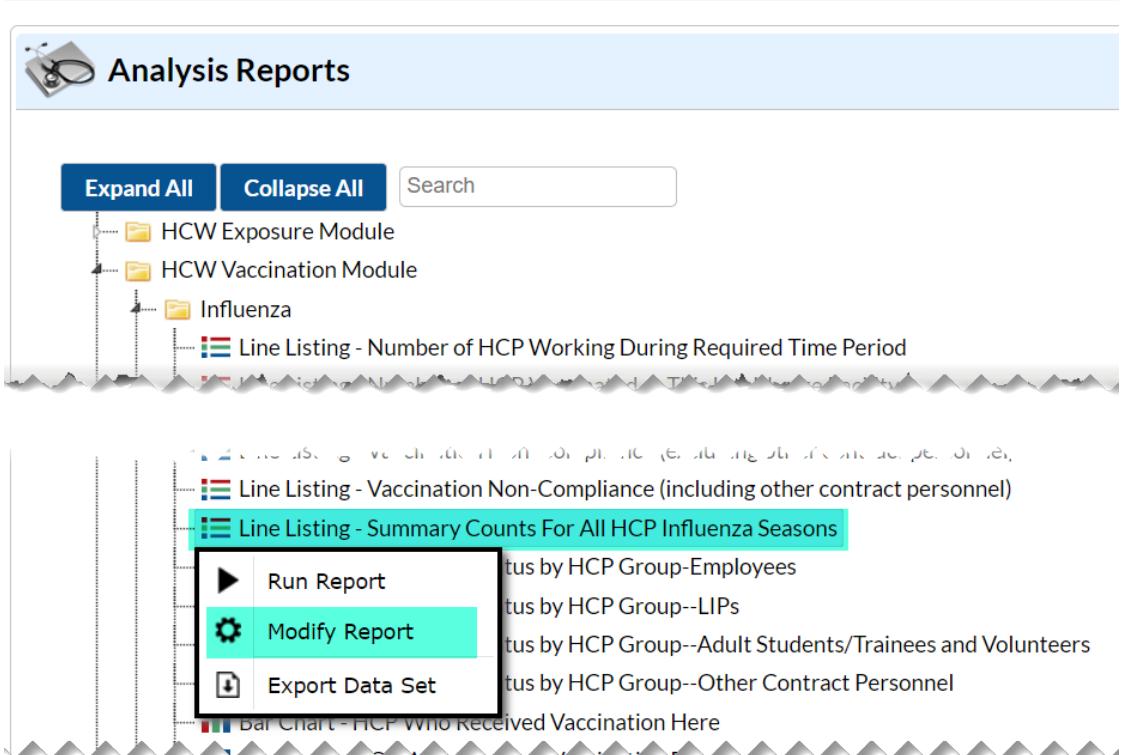

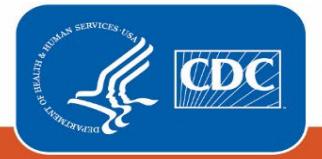

**Centers for Disease Control** and Prevention National Center for Emerging and Zoonotic Infectious Diseases

2. On the Display Variables tab of the modify screen, we will select the variables to include in the report. For this example, we selected the variables: "Facility Org ID", "Influenza season", "Type of summary record", "Create Date", "Last Modified", "Modify User ID", "Number of employees working", Number of employees vaccinated elsewhere", and "Number of employees with contraindication." Tip: We recommend selecting "show descriptive variable names" in the upper left hand screen to make variable selection more user friendly.

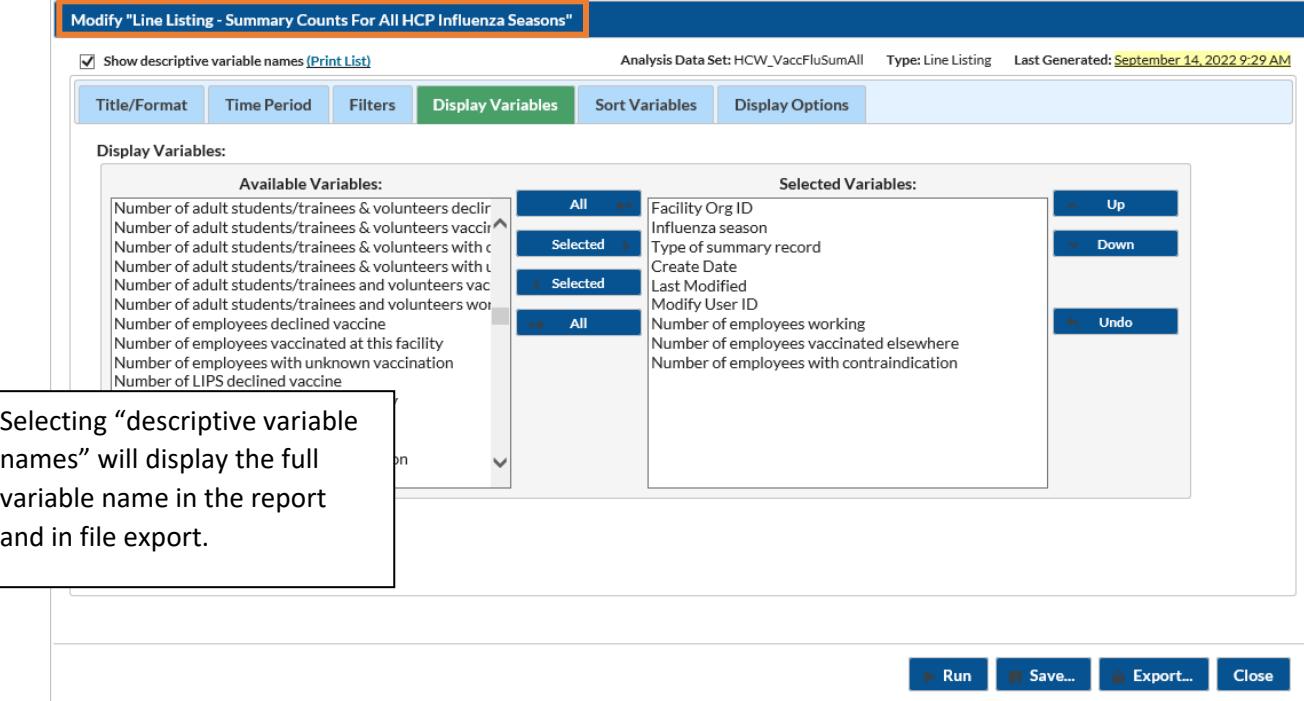

3. Next, we are going to select a display option for the report on the Display Options tab. This impacts how the data are displayed and creates a table by the variable selected. In this example, we selected "Influenza season". Click "Run" after completing modifications. The display option variable must be one of the variables selected for the report on the Display Variables tab.

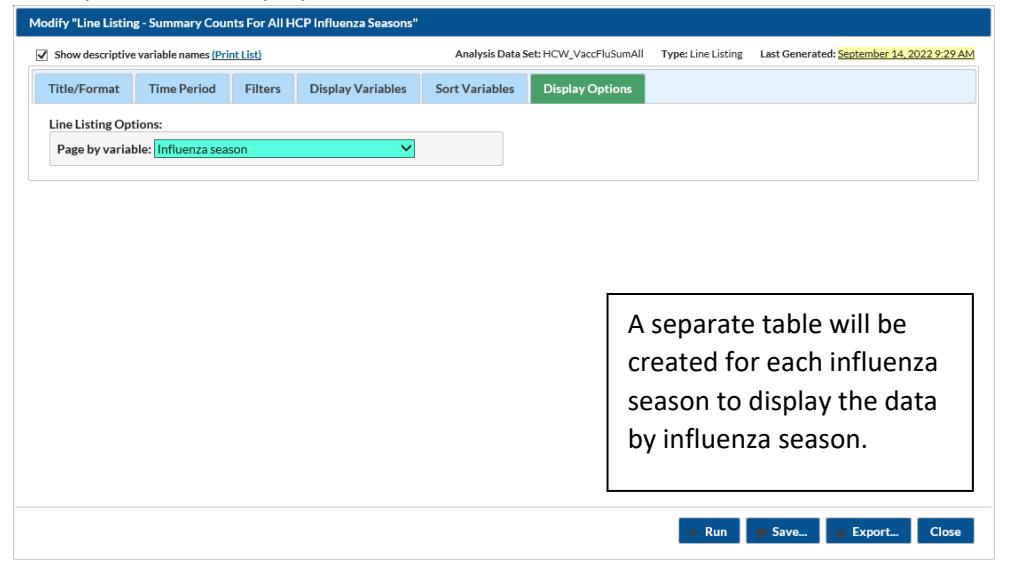

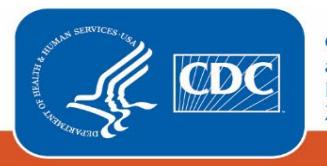

**Centers for Disease Control** and Prevention National Center for Emerging and **Zoonotic Infectious Diseases** 

Below is the "Line Listing for Summary HCP Influenza Vaccination" report for a test facility in NHSN generated in this example. Each table for the report describes influenza season data submitted by the facility. The 2021/2022 Influenza Season and 2022/2023 Influenza Seasons are described in this report.

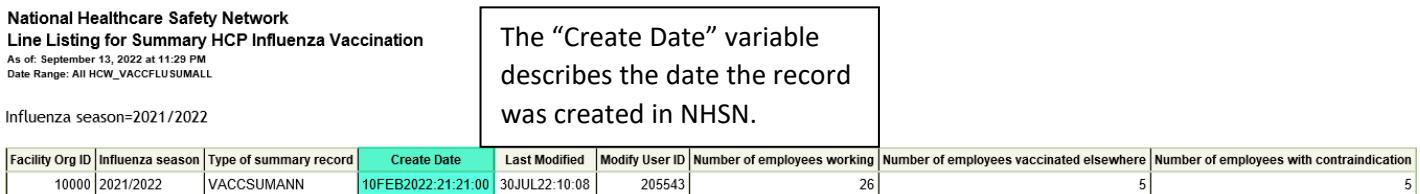

Data contained in this report were last generated on September 13, 2022 at 10:04 PM to include all data.

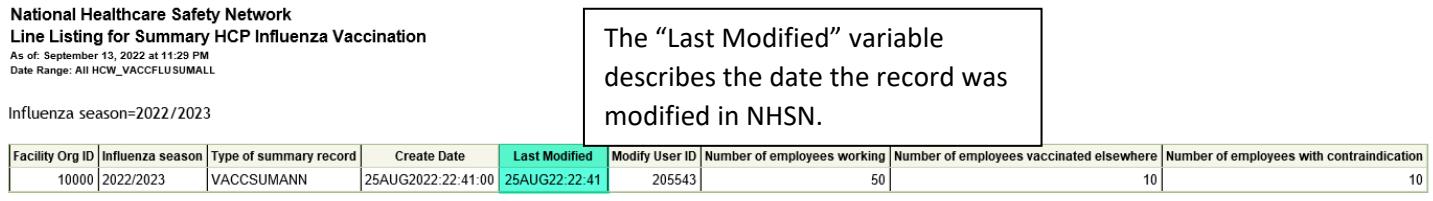

Data contained in this report were last generated on September 13, 2022 at 10:04 PM to include all data.

## **Additional Resources**

How to Export Data from NHSN: https://www.cdc.gov/nhsn/pdfs/ps-analysis-resources/exportdata.pdf

How to Generate Data Sets Quick Reference Guide[: https://www.cdc.gov/nhsn/pdfs/ps-analysis-](https://www.cdc.gov/nhsn/pdfs/ps-analysis-resources/generatedatasets-psc-508.pdf)

[resources/generatedatasets-psc-508.pdf](https://www.cdc.gov/nhsn/pdfs/ps-analysis-resources/generatedatasets-psc-508.pdf) 

Custom Variables:<https://www.cdc.gov/nhsn/pdfs/ps-analysis-resources/linelist-customfields.pdf>

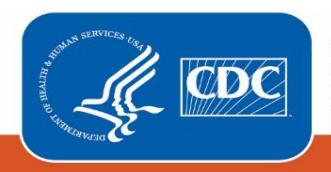